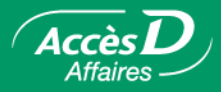

# **La gestion de votre dossier entreprise et la personnalisation**

## **Messages transmis par Desjardins**

La page-écran « Messages aux utilisateurs » apparaît lorsque Desjardins désire informer les utilisateurs du service AccèsD Affaires d'une amélioration technique ou lorsqu'une information d'importance provenant des services AccèsD Affaires doit leur être transmise.

Lorsqu'un message est transmis par Desjardins, cette page-écran vous est présentée immédiatement après l'ouverture de session. Après avoir lu le message, vous pouvez poursuivre vos opérations en cliquant sur le bouton **Continuer**.

Vous pouvez retourner à la page-écran « aux utilisateurs » en tout temps en activant le lien Messages dans la barre de menus.

## **Consulter votre dossier entreprise**

L'onglet **Entreprise** vous donne accès à un ensemble de menus décrivant divers éléments constituant le profil de votre entreprise.

#### **Dossier**

Ce menu vous permet de consulter les informations générales que possède la caisse sur votre entreprise.

#### **Services**

Ce menu vous permet de consulter les services auxquels votre entreprise est inscrite. Un crochet vert « » signifie que vous êtes inscrit au service; un « » rouge signifie que vous n'y avez pas accès.

#### **Comptes**

Lorsque vous utilisez le service Trésorerie, ce menu vous permet de consulter les comptes (EOP, ES, MC, etc.) associés à votre folio. Ce menu vous permet aussi d'inscrire ou de désinscrire votre folio au relevé virtuel.

Pour vous abonner au relevé virtuel mensuel :

- 1. Sélectionner l'onglet **Entreprise**, puis le menu **Comptes**.
- 2. Sélectionner le folio désiré.
- 3. Cliquer sur le bouton **Comptes de ce folio**.
- 4. Cocher « Obtenir le relevé de compte virtuel mensuel ».
- 5. Cliquer sur le bouton **Confirmer**.

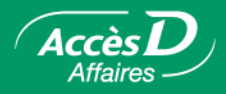

#### **Organismes DRD**

Lorsque votre entreprise est inscrite au service Transmission, ce menu vous permet de consulter les informations de votre dossier d'organisme de dépôts et retraits directs. Vous pouvez aussi vérifier le mode de transmission choisi pour transmettre vos données de dépôt et retrait directs à la Centrale informatique de Desjardins.

#### **Historique**

Cette page-écran permet de consulter les modifications apportées au dossier de l'entreprise.

L'historique comprend les opérations des six mois suivant la date d'ouverture du dossier et des six mois précédant la date de la dernière modification au dossier.

Les informations suivantes y sont présentées :

- date et heure de la modification
- nom de l'utilisateur ayant fait la modification
- description de la modification

#### **La gestion des utilisateurs de votre dossier**

En sélectionnant l'onglet **Entreprise**, puis le menu **Utilisateurs**, vous pouvez consulter la liste des employés qui possèdent un accès à l'application, ou donner un accès à l'application ainsi qu'à certaines opérations à d'autres employés de l'entreprise.

Le tableau présente les informations suivantes :

- Prénom et nom
- Code d'utilisateur
- Téléphone
- Nom de fille de la mère
- Catégorie d'utilisateur, définissant les fonctions qui sont accessibles à l'utilisateur
- État. Peut être « Actif » ou « Suspendu ». L'état est « Suspendu » si l'utilisateur a effectué trois erreurs dans la saisie de son mot de passe. Le mot de passe doit alors être réactivé.

Tous les utilisateurs n'ont pas nécessairement accès aux mêmes fonctions. C'est la catégorie d'utilisateur et les fonctions définies à la création de votre code d'utilisateur qui déterminent les fonctions et les comptes qui vous sont accessibles.

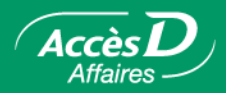

## **Catégorie d'utilisateur**

Les catégories possibles sont : administrateur principal, administrateur secondaire, employé.

Lorsque votre entreprise s'inscrit à AccèsD Affaires, la caisse fournit un code d'utilisateur pour **l'administrateur principal**. L'administrateur principal est un employé de votre entreprise qui a accès à l'ensemble des services convenus avec votre caisse. Il n'y a qu'un seul administrateur principal par entreprise. C'est lui qui définit les utilisateurs et les services qui sont accessibles à chacun, dépanne les utilisateurs de votre entreprise et constitue le point de contact entre votre entreprise et le groupe Soutien - Services de commerce électronique. L'administrateur principal peut créer des administrateurs secondaires et des employés.

**L'administrateur secondaire** n'a accès qu'aux services qui lui sont délégués par l'administrateur principal. Il dépanne les autres utilisateurs et en crée de nouveaux. Il est important que votre entreprise nomme au moins un administrateur secondaire. Cette mesure sert à prévenir les situations où l'administrateur principal ne serait pas en mesure de dépanner les autres utilisateurs ou d'autoriser des opérations nécessitant la signature de deux utilisateurs différents.

Les administrateurs principal et secondaire peuvent créer des utilisateurs de type employé et déterminer les services qui sont accessibles à ces derniers. Ils ne peuvent déléguer des accès plus larges que ceux auxquels ils ont droit. Rien n'oblige l'utilisateur de type employé à être un employé de l'entreprise. Ainsi, vous pourriez donner un accès à votre comptable.

Seule la caisse peut ajouter un administrateur principal. Les administrateurs principal et secondaire peuvent ajouter des utilisateurs. L'administrateur principal peut ajouter des administrateurs secondaires ou des utilisateurs de type employé.

L'administrateur secondaire ne peut créer que des utilisateurs de type employé. L'utilisateur de type employé ne peut créer d'autres utilisateurs.

Les utilisateurs de type administrateur secondaire ou de type employé peuvent avoir des accès équivalents ou moindres que l'administrateur principal, mais jamais plus d'accès que ce dernier.

Vous ne pouvez pas autoriser des accès plus larges que ceux auxquels vous avez droit.

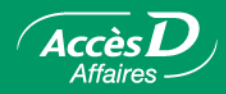

# **Ajouter un utilisateur**

- 1. Sélectionner l'onglet **Entreprise**, puis le menu **Utilisateurs**.
- 2. Cliquer sur le bouton **Ajouter un utilisateur**.
- 3. Remplir la page-écran « Ajout d'un utilisateur ».
- 4. Cliquer sur le bouton **Valider**. Le nouvel utilisateur figure ensuite parmi la liste.

## **Modifier les données relatives à un utilisateur**

- 1. Sélectionner l'onglet **Entreprise**, puis le menu **Utilisateurs**.
- 2. Cliquer sur la pastille correspondant au nom de l'utilisateur dont vous désirez modifier les données.
- 3. Cliquer sur le bouton **Modifier**. Une nouvelle page-écran apparaît.
- 4. Modifier l'information personnelle ainsi que les accès permis à l'utilisateur.
- 5. Cliquer sur le bouton **Valider**.

#### **Retirer un utilisateur**

- 1. Sélectionner l'onglet **Entreprise**, puis le menu **Utilisateurs**.
- 2. Cliquer sur la pastille correspondant au nom de l'utilisateur que vous désirez retirer.
- 3. Cliquer sur le bouton **Supprimer**. La fiche utilisateur est alors détruite et l'utilisateur n'a plus accès à l'application.

#### **Obtenir plus d'information sur un utilisateur**

- 1. Sélectionner l'onglet **Entreprise**, puis le menu **Utilisateurs**.
- 2. Cliquer sur le lien correspondant au nom de l'utilisateur. Une nouvelle page-écran contenant des informations supplémentaires apparaît.

## **Réactiver le mot de passe d'un utilisateur**

Assurez-vous que vous êtes bien en communication avec l'utilisateur qui demande la réactivation de son mot de passe. Les données relatives au code d'utilisateur, au numéro de téléphone et au nom de fille de la mère qui figurent au tableau de la page-écran **Utilisateurs** peuvent être utilisées pour identifier ce dernier.

- 1. Sélectionner l'onglet **Entreprise**, puis le menu **Utilisateurs**.
- 2. Cliquer sur la pastille correspondant au nom de l'utilisateur.
- 3. Cliquer sur le bouton **Réactiver**. Le nouveau mot de passe apparaît alors en haut de la page-écran.
- 4. Transmettre le nouveau mot de passe à l'utilisateur. À son prochain accès à l'application, il devra modifier ce dernier.

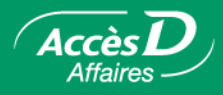

## **La fiche utilisateur**

La fiche utilisateur contient les renseignements qui vous concernent. Vous pouvez modifier les données qui permettent de vous identifier. Le nom de fille de votre mère est utilisé pour vous identifier lors d'un appel téléphonique au **1 877 AccèsD A**. Vous pouvez consulter les accès qui vous sont permis. Pour modifier ces accès, communiquez avec votre administrateur (ou votre caisse, si vous êtes administrateur principal).

#### **Codes d'utilisateur**

Chaque utilisateur possède un code d'utilisateur et un mot de passe qui lui sont propres. Ils sont déterminés par le système à la création de l'utilisateur. L'administrateur les transmet à l'utilisateur. Ces informations doivent demeurer confidentielles.

## **Créer ou modifier votre mot de passe**

Dès votre première utilisation de l'application, vous devrez choisir votre mot de passe confidentiel pour remplacer celui que vous avez reçu au préalable. Vous serez donc la seule personne à le connaître.

Chaque utilisateur peut changer son propre mot de passe à tout moment.

Si l'utilisateur fait trois erreurs consécutives en saisissant son mot de passe lors de l'accès à l'application, le mot de passe est désactivé et l'utilisateur ne peut plus accéder au système. L'utilisateur doit alors communiquer avec son administrateur qui a le privilège de réactiver le mot de passe d'un utilisateur de type employé. Si l'administrateur principal oublie son mot de passe, il doit contacter le groupe de soutien aux entreprises des services AccèsD Affaires pour le faire réactiver.

## **Modification d'un mot de passe**

- 1. Sélectionner l'onglet **Personnalisation**, puis le menu **Modification du mot de passe**.
- 2. Entrer une première fois le mot de passe dans le champ approprié.
- 3. Entrer une deuxième fois le mot de passe et cliquer sur le bouton **Valider**.

#### **Réactivation d'un mot de passe**

- 1. Sélectionner l'onglet **Entreprise**, puis le menu **Utilisateurs**.
- 2. Sélectionner la pastille correspondant à l'utilisateur pour lequel le mot de passe doit être réactivé.
- 3. Cliquer sur le bouton **Réactiver**.

Seule la caisse ou le groupe de soutien aux entreprises des services AccèsD Affaires peuvent réactiver le mot de passe d'un administrateur principal.

L'administrateur principal peut réactiver le mot de passe de toute catégorie d'utilisateur au dossier.

L'administrateur secondaire peut réactiver le mot de passe d'un utilisateur de type employé seulement.

Un utilisateur ne peut réactiver lui-même son propre mot de passe; il doit demander à un autre utilisateur ayant les accès requis de le faire pour lui.

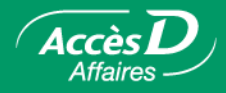

## Les informations fournies à la fin de votre session

Lorsque vous terminez votre session en cliquant sur **Quitter**, vous obtenez la liste de toutes les opérations monétaires effectuées durant la session ainsi que le numéro de confirmation de chacune. Conservez ce numéro; il nous permettra de retrouver votre transaction lors d'éventuelles recherches.

## **La signature des transactions**

Si votre entreprise exige deux signatures pour les transactions de trésorerie supérieures à un certain montant et que vous faites une transaction d'un montant supérieur à cette limite, cette dernière sera mise en attente de signature; AccèsD Affaires vous en informera. Il est important de vous assurer que les transactions en attente de signature soient effectivement approuvées, sans quoi elles ne seront pas exécutées.

Plusieurs entreprises exigent deux signatures pour autoriser une transaction. AccèsD Affaires offre cette option. Si vous n'avez pas choisi cette option et que vous désirez en bénéficier, communiquez avec votre caisse.

Si vous avez choisi l'option **Une seule signature**, toutes les opérations effectuées dans tous les folios dans AccèsD Affaires seront exécutées avec une seule signature, peu importe si ces folios requièrent deux signatures pour une transaction effectuée au comptoir de la caisse.

Si vous avez choisi l'option **Deux signatures**, toutes les opérations effectuées à partir de folios ne requérant qu'une seule signature ne requièrent pas de deuxième signature. Toutes les opérations de virement effectuées à partir de folios requérant deux signatures exigeront une deuxième signature. En choisissant l'option **Deux signatures**, vous avez déterminé un montant au-delà duquel la double signature sera exigée. Les opérations d'un montant inférieur à ce montant n'exigeront pas de deuxième signature.

Lorsqu'un utilisateur enregistre une opération (direct ou différée), il inscrit la première signature. Seul un utilisateur différent du premier et bénéficiant de l'option **Deux signatures** peut fournir la deuxième signature.

**Note :** Un utilisateur qui n'est pas autorisé à signer une transaction peut enregistrer une opération. Toutefois, pour que cette dernière s'exécute, elle devra être signée par deux autres signataires autorisés au dossier.

Les opérations qui ne sont pas autorisées ne sont pas exécutées. Il serait prudent d'autoriser plus d'un utilisateur à autoriser les opérations de façon à prévenir les situations où l'utilisateur autorisé ne serait pas en mesure de le faire.

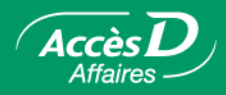

# **Signer une opération**

- 1. Sélectionner la pastille correspondant à l'opération à signer.
- 2. Cliquer sur le bouton **Signer**. Si l'opération a été initialement enregistrée pour être exécutée en direct, elle sera exécutée immédiatement. Si l'opération a été initialement enregistrée pour qu'elle soit exécutée à une date ultérieure, elle sera placée dans la liste des opérations en attente jusqu'à la date d'exécution prévue.

# **Éliminer une opération à signer**

- 1. Cliquer sur la pastille correspondant à l'opération à éliminer.
- 2. Cliquer sur le bouton **Refuser et éliminer**. L'opération ne sera pas exécutée.